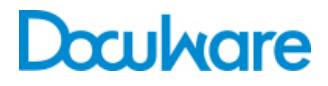

### Connect to Outlook

Product Info

## Ein starkes Team: DocuWare und Microsoft Outlook

Mit Connect to Outlook archivieren Sie Ihre E-Mails direkt aus MS Outlook in DocuWare. Genauso leicht greifen Sie per Schnellsuche auf archivierte E-Mails zu – und haben zum Beispiel die letzten Schreiben eines Kunden sofort wieder vor sich. Die Einstellungen verwalten Sie einfach und zentral.

## Connect to Outlook anwenden

Im Geschäftsalltag erhalten Sie eine Flut von E-Mails. Diese sind wichtiger Teil Ihrer täglichen Arbeit und Sie müssen ständig auf sie zugreifen können. Als Geschäftsbriefe unterliegen E-Mails aber auch den gesetzlichen Aufbewahrungsfristen und sind danach zu archivieren. Connect to Outlook, die Verbindung von MS Outlook zu DocuWare, ermöglicht Ihnen beides auf schnelle und bequeme Weise: Sie archivieren nicht nur Ihre E-Mails aus Outlook, sondern greifen mit der Schnellsuch-Funktion auch direkt auf abgelegte Mails zu – und das in kürzester Zeit.

#### **Bequem aus Outlook archivieren**

Connect to Outlook fügt sich mit einem eigenen

DocuWare-Menüband und -Kontextmenü nahtlos in Ihre

### Nutzen

- **Zeitsparend:** E-Mails direkt aus Outlook in DocuWare ablegen
- **Praktisch:** In Outlook auf archivierte Mails zugreifen
- **Bequem:** Einfache und zentrale Einrichtung
- **Effizient:** Daten aus MS Outlook, DocuWare, CRM und ERP für Ablage und Suche nutzen

gewohnte Outlook-Arbeitsumgebung ein. Um eine E-Mail zu archivieren, markieren Sie sie und klicken im Menüband oder Kontextmenü auf *Ablegen*. Sie haben die Wahl, ob bei einer E-Mail mit Anhang nur der Anhang archiviert wird oder ob Anhang und E-Mail abgelegt werden. Wenn Sie beides speichern, können Sie zudem festlegen, ob sich zuerst der Anhang oder die E-Mail in DocuWare öffnet. Sie können E-Mails in allen gängigen Formaten ablegen: MSG (Outlook), DOC (Word), RTF, PDF und PDF/A (Langzeit-Archivierungsformat gemäß ISO-Norm). Anhänge werden in ihrem jeweiligen Originalformat archiviert.

Die Ablage erfolgt also auf Knopfdruck, gleich ob ein- oder ausgehende Mail. Wenn Sie möchten, öffnet sich dazu der Ablagedialog, der Ihnen anzeigt, mit welchen Indexbegriffen die E-Mail abgelegt wird. Eine Nachricht informiert Sie über die erfolgreiche Archivierung. Sie können die E-Mails auch in einem DocuWare-Briefkorb speichern, um sie dort zu sammeln und alle zusammen im Archiv abzulegen. Oder Sie heften E-Mails zu einem DocuWare-Dokument zusammen. Auch kann der Intelligent Indexing Service die E-Mails in einem Briefkorb automatisch indexieren.

Mit dem Button *Senden und ablegen* können Sie Ihre E-Mails gleichzeitig verschicken und archivieren. Das gilt für neue E-Mails genauso wie für das Beantworten und Weiterleiten von empfangenen E-Mails. Besonders praktisch: Die Schaltfläche lässt sich in die Schnellzugriffsleiste von MS Outlook integrieren.

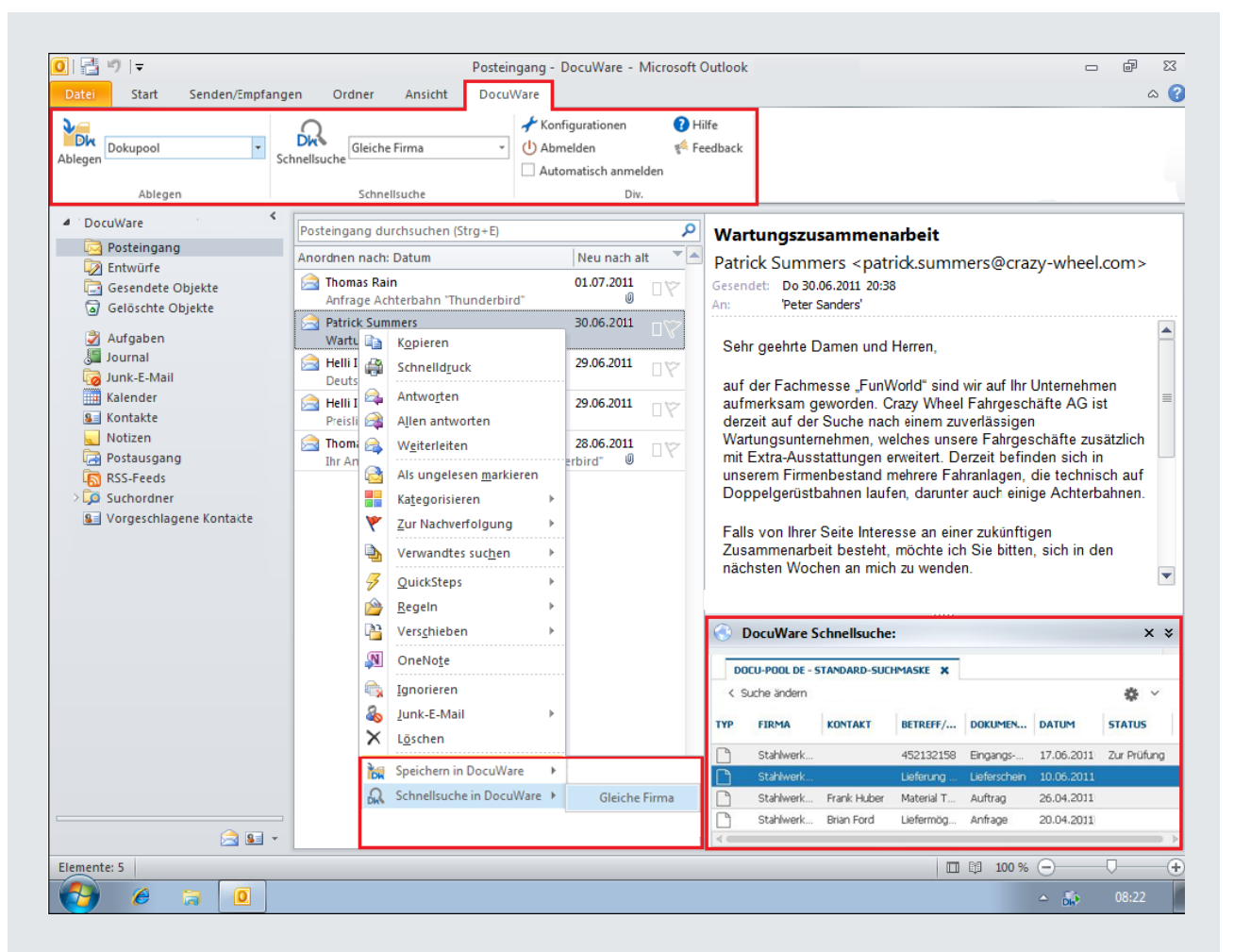

Outlook 2010: Das Outlook-Fenster besitzt eine eigene DocuWare-Menüleiste. Hier wie auch über das Rechtsklick-Kontextmenü können Sie sich anmelden, E-Mails ablegen oder suchen. Die Ergebnisliste der Schnellsuche erscheint in einem Extra-Bereich.

#### **Signaturen und Firmenlogos von Archivierung ausnehmen**

In Signaturen von E-Mails befinden sich häufig Visitenkarten oder Firmenlogos als Bildelemente, die bei der Ablage unnötigerweise als eigene Seite oder Datei archiviert werden. Um dies zu verhindern, lassen sich die Dateitypen sperren. Sie können zusätzlich die maximale Größe der zu sperrenden Datei angeben. Damit wird beispielsweise bei Bilddateien sichergestellt, dass nur die wenige Kilobyte großen Bildelemente in der Signatur ausgeschlossen werden. Die meist größeren Bilddateien aus dem Anhang gelangen weiterhin ins Archiv.

#### **Genaue Indexierung für rasches Wiederfinden**

Die Verschlagwortung der abzulegenden E-Mails richten Sie bei der Konfiguration ganz nach Ihren Bedürfnissen ein. Absender, Empfänger, Datum, Betreff und weitere Mailinformationen werden zur automatischen Kategorisierung und Indexierung verwendet. Personen- und Unternehmensnamen lassen Sie aus Adressbüchern oder anderen Datenbeständen ergänzen. Dies können Ihre Outlook-Kontakte sein, Ihre DocuWare-Archive oder auch Ihr CRM oder ERP, also Datenbestände, die mit SQL abgefragt werden. Connect to Outlook verbindet sich direkt mit der Datenbank, Sie benötigen keine lokale Datenquelle.

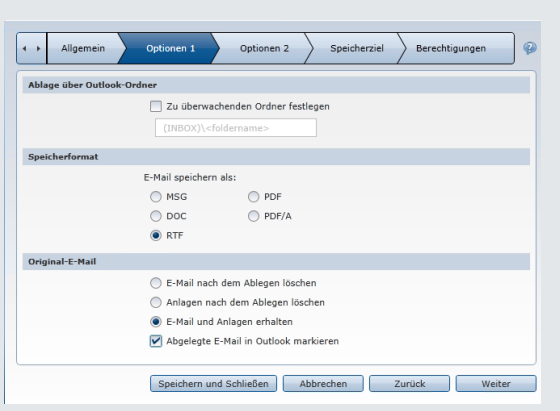

Die E-Mail-Ablage stellen Sie in der DocuWare Konfiguration in fünf einfachen Schritten ein: Im hier gezeigten bestimmen Sie das Ablageformat der E-Mails und legen fest, ob die Mails und ihre Anhänge nach der Archivierung weiter in Outlook existieren sollen. Sie können auch einen Drag & Drop-Ordner zur Archivierung einrichten.

Connect to Outlook kann zudem Rechnungen im ZUGFeRD-Standard erkennen und automatisch indexieren. Die Rechnungsdaten lassen sich dann einfach in DocuWare und in Ihrer Finanzsoftware weiterverarbeiten.Damit Connect to Outlook ZUGFeRD-Daten auslesen kann, richten Sie zunächst eine Konfiguration von DocuWare Import ein, die Sie dann in die Ablage-Konfiguration von Connect to Outlook einbinden.

#### **Praktisch: Archivierte E-Mails in Outlook behalten**

In vielen Organisationen sind die Outlook-Konten der Mitarbeiter größenmäßig beschränkt. Daher werden wichtige Mails oft in lokalen Ordnern gespeichert, wo die Dateien aber nicht gesichert werden. Mit Connect to Outlook können Sie Ihre Mails archivieren und trotzdem weiter in Outlook behalten.

Je nach Konfiguration wird auf eine von drei Arten mit den E-Mails verfahren, nachdem Sie sie in DocuWare archiviert haben:

1. Die E-Mail wird mit Anhängen aus Outlook gelöscht.

2. Die E-Mail in Outlook wird erhalten und nur die Anhänge werden gelöscht. Am Ende des Mailtextes erscheinen jetzt die Dateinamen der Anhänge. So wissen Sie genau, wie viele und welche Dokumente die ursprüngliche E-Mail umfasst. 3. Die komplette E-Mail wird mit Anhängen in Outlook erhalten.

Archivierte, aber in Outlook erhaltene E-Mails können Sie mit der Kategorie "DocuWare" in Outlook als abgelegt markieren lassen. Sollten Sie die manuelle Ablage per Drag & Drop bevorzugen, lässt sich dafür in Outlook ein eigener Ordner einrichten.

#### **Schnellsuche: Archivierte Dokumente finden**

Mit der Schnellsuche von Connect to Outlook finden Sie im Nu alle Dokumente im DocuWare-Archiv, die Sie zu einer bestimmten E-Mail benötigen. Dazu markieren Sie die E-Mail und klicken im DocuWare-Menüband oder - Kontextmenü auf *Suchen* für die Schnellsuche. Die gefundenen Dokumente werden Ihnen in einer Ergebnisliste in einem eigenen Outlook-Fensterbereich angezeigt.

Zusätzlich zu den Dokumenten einer E-Mail können Sie sich auch eine Liste mit zu bearbeitenden Dokumenten direkt in Outlook anzeigen lassen. Zum Beispiel können Sie anstehende Rechnungen sofort freigeben: Über die Liste rufen Sie die Dokumente in DocuWare auf und versehen sie dort mit elektronischen Stempeln oder auch anderen Anmerkungen. Für die Nutzung von DocuWare-Listen in Connect to Outlook benötigen Sie eine Task Manager-Lizenz.

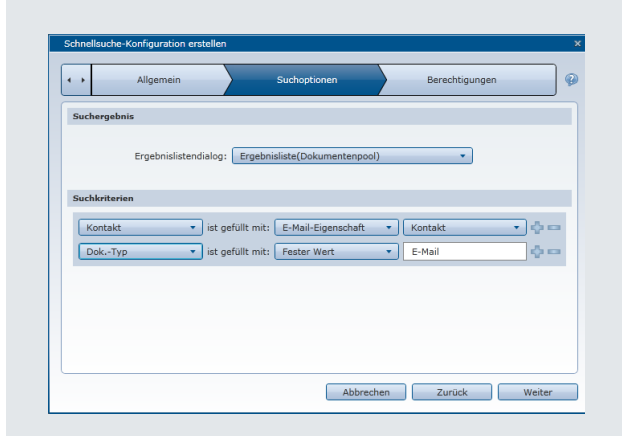

Die Schnellsuche stellen Sie ganz nach Ihren Wünschen ein: Sie können bis zu 15 Indexkriterien festlegen, u.a. die Kontakt-E-Mail-Adresse, die archivierende Person, die Firma und ein Datum oder einen Zeitraum.

#### **E-Mails im Nu wiederfinden**

Schnellsuche und Anhänge lassen sich auch kombinieren: Möchten Sie die Anhänge wieder hervorholen, suchen Sie mit einer Schnellsuche nach E-Mails mit gleichem Absender, Betreff und Datum. Umgehend haben Sie die Anhänge wieder vor sich und können auf alle wichtigen Informationen zugreifen. Genauso können Sie nach allen Mails suchen, die Sie von Mitarbeitern derselben Firma erhalten haben. All dies können Sie auch auf einen bestimmten Zeitraum eingrenzen, etwa auf die letzten 30 Tage.

Durch die verschiedenen Möglichkeiten, Dokumente aus DocuWare zu versenden, haben Sie sogar noch mehr Optionen als in Outlook selbst. So können Sie eine E-Mail nicht nur im Originalformat versenden, sondern auch komplett mit allen Anhängen in einer PDF-Datei. Oder Sie verschicken nur einen bestimmten Anhang.

#### **Erleichtern Sie sich und anderen die Arbeit**

Wenn Sie Ihre E-Mails mit Connect to Outlook archivieren, stehen die Mails und Anhänge im zentralen Dokumentenpool nun auch Ihren Kollegen zur Verfügung und können zum Beispiel für Projektunterlagen genutzt werden. Dabei sind sie außer über DocuWare auch über den Windows Explorer Client zugänglich. Mit der Archivierung leisten Sie also auch einen wesentlichen Beitrag dazu, dass die Workflows in Ihrem Unternehmen erfolgreich verlaufen.

# Im Handumdrehen konfiguriert und installiert

#### **Connect to Outlook konfigurieren**

Ihr Administrator hat mit Connect to Outlook nur wenig Arbeit: Die Konfigurationen sind zentral erstellbar und können verschiedenen Benutzern oder Rollen zugewiesen werden. Auch Nicht-Administratoren können sie leicht anlegen, die entsprechenden Rechte vorausgesetzt.

Die E-Mail-Archivierung und die Schnellsuche für Connect to Outlook richten Sie in der DocuWare Konfiguration ein. Je nach Berechtigung kann nur der Administrator oder können auch die Benutzer Konfigurationen anlegen.

#### **Ablage-Konfigurationen einrichten**

Ein Assistent führt Sie durch die fünf einfachen Schritte, mit denen Sie eine Ablage-Konfiguration einrichten. Darin legen Sie allgemeine Angaben (wie den Namen der Konfiguration), die Optionen (wie das Dateiformat) und das Speicherziel (wie die Indexzuweisung) fest. Zum Schluss weisen Sie eine Konfiguration bestimmten Benutzern oder Rollen zu.

#### **Schnellsuche-Konfigurationen einrichten**

Ein Assistent führt Sie durch die drei leichten Schritte, mit denen Sie Allgemeines (wie den Namen der Konfiguration) und die Suchoptionen (Auswahl der Ergebnisliste und Suchkriterien) festlegen. Abschließend weisen Sie eine Konfiguration bestimmten Benutzern oder Rollen zu.

### Systemvoraussetzungen

Connect to Outlook ist bei PROFESSIONAL- und ENTERPRISE-Server-Systemen verwendbar.

- Alle Windows-Client-Betriebssysteme für 32 Bit und 64 Bit ab Windows Vista mit SP2
- Serverbetriebssysteme ab Windows Server 2008
- Microsoft Outlook 2010 (32 und 64 Bit) (in Terminal-Server-Umgebungen keine Unterstützung der Funktionen "Senden und ablegen" und "Manuelle Ablage" in überwachten Ordner)
- Microsoft Outlook 2013 (32 und 64 Bit) (in Terminal-Server-Umgebungen keine Unterstützung der Funktionen "Senden und ablegen" und "Manuelle Ablage" in überwachten Ordner)
- Microsoft Outlook 2016 (32 und 64 Bit)
- Für die Suche und Anzeige von E-Mails werden die Browser Internet Explorer ab Version 9 unterstützt.
- Der Exchange Cache Modus muss an jedem Client-Rechner aktiviert sein

# Doculvare

Dieses Dokument finden Sie auch unter:

<http://pub.docuware.com/de/connect-to-outlook>

For more information please visit our website at:

[www.docuware.com](http://www.docuware.com/)